## Setting Up and Managing Hearing Notifications

Notice: We may contact you by email and ask a few questions regarding your experience using the Hearing Notification system.

If you have logged in for the first time, or are currently not signed up to receive hearing notifications for any cases, your "My Page" will appear like the screenshot below. To begin receiving hearing notifications, click the "Add Cases" button or "Search" option in the site navigation.

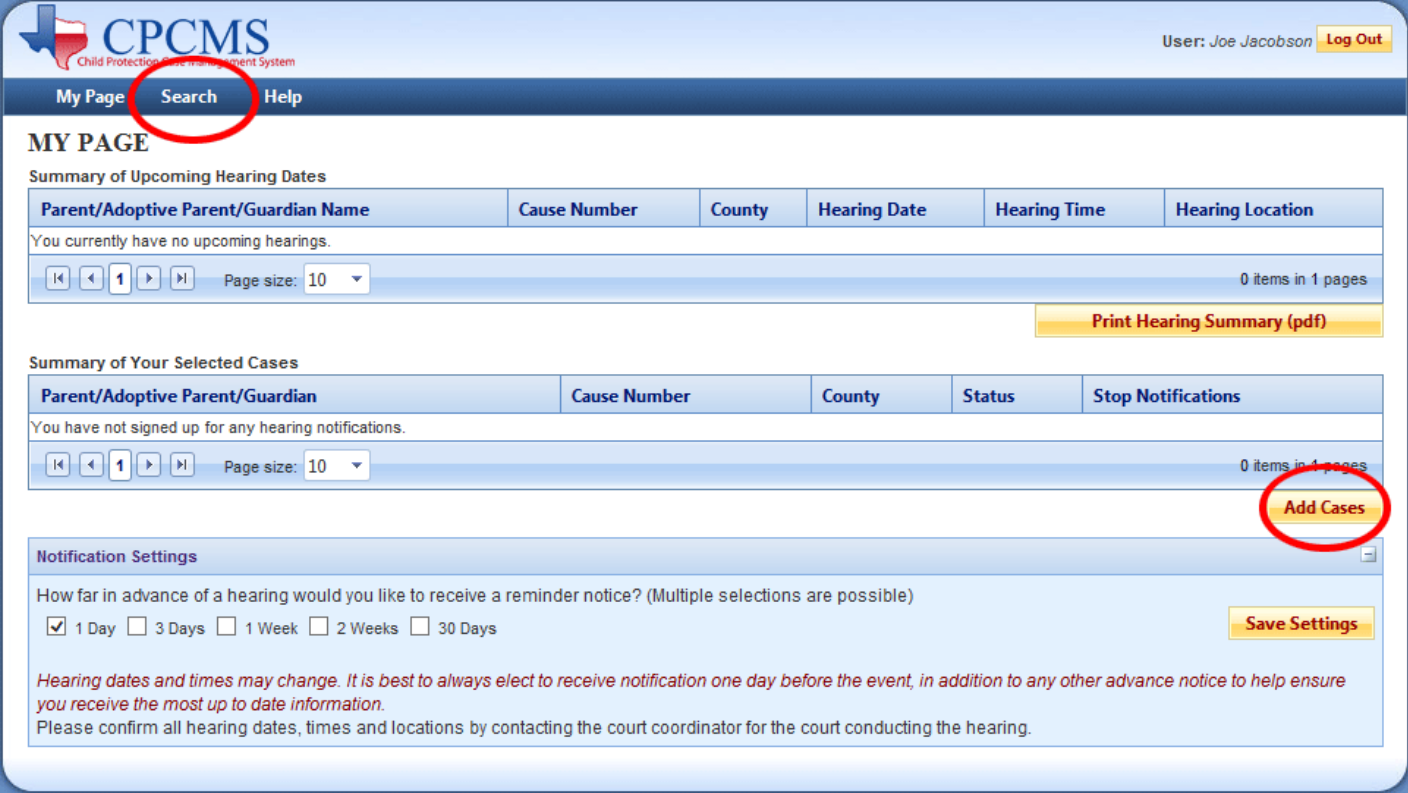

The case search page requires that you select at least part of the parent, adoptive parent, or guardian's last name, the exact spelling for the child's first and last name, and the county where the case or suit was filed. The search will only look for open cases.

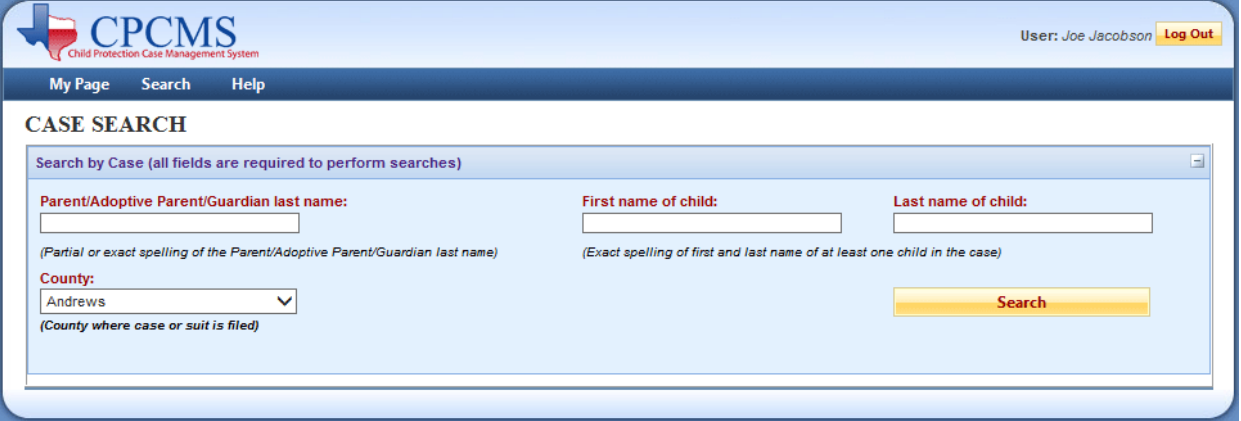

If your search returns no results, try changing the county, the spelling of parent, adoptive parent, or guardian's last name and/or the child's name. You may also try using a partial spelling of the parent, adoptive parent, or guardian's last name. You may also try including the child's middle name, initial, or Jr in the "First name of child" text field (i.e., John Joseph, John J, John J., John Jr, John Jr.).

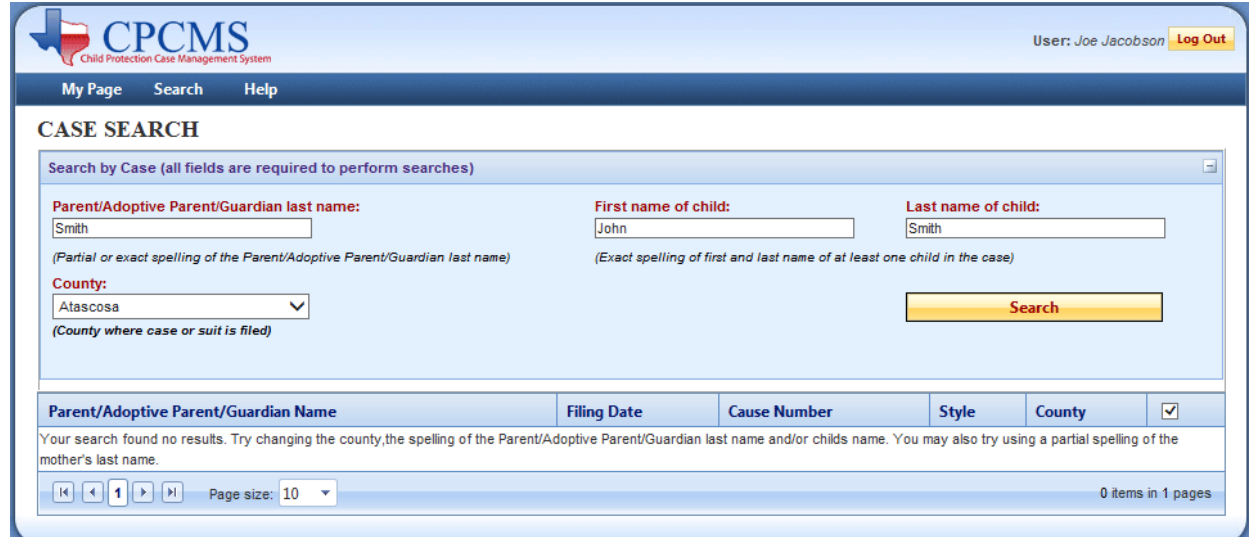

Some searches will return multiple results. Check all the cases for which you wish to receive notifications. Checking the top checkbox will automatically check all checkboxes in the results. Click the "Add Notifications" button once you have made your selections.

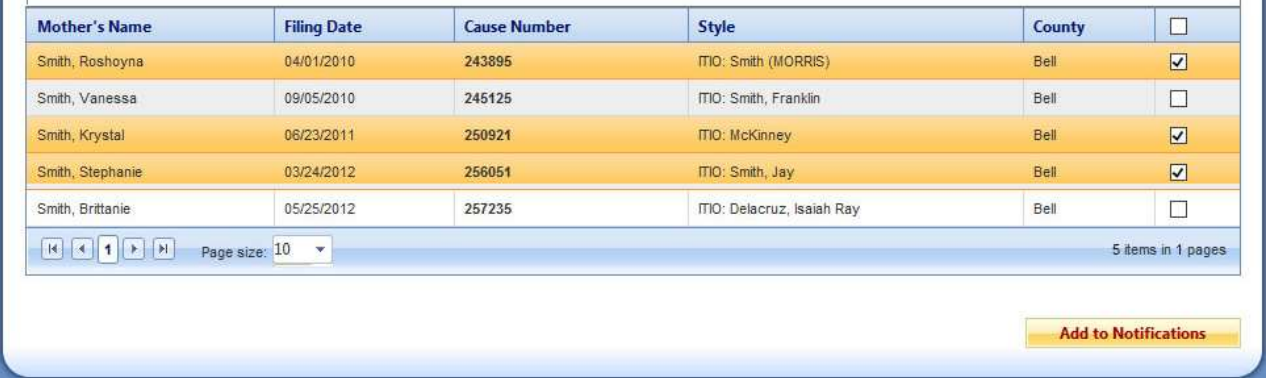

You will receive a success message when your selections have been saved. To get back to your "My Page", click the "My Page" navigation menu item.

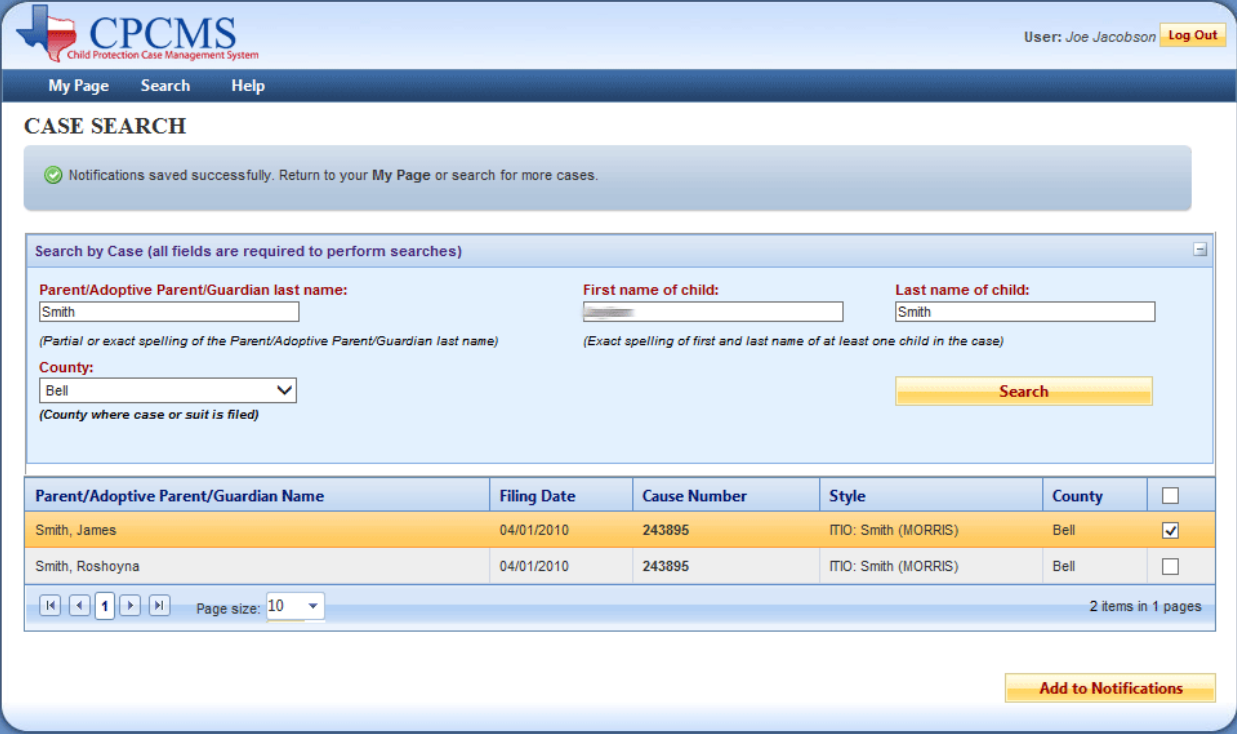

Your "My Page" will now display all the cases for which you are receiving notifications. The "Summary of Upcoming Hearing Dates" table only displays cases with future hearings scheduled. Not all cases have a hearing time or location available to be listed. You may print out this table by clicking the "Print Hearing Summary (pdf)" button. The table will be exported to a printable Adobe PDF file.

The "Summary of Your Selected Cases" table displays all cases for which you have signed up to receive notifications. The cases which do not have any future hearings scheduled will show up here, as well as the cases which do.

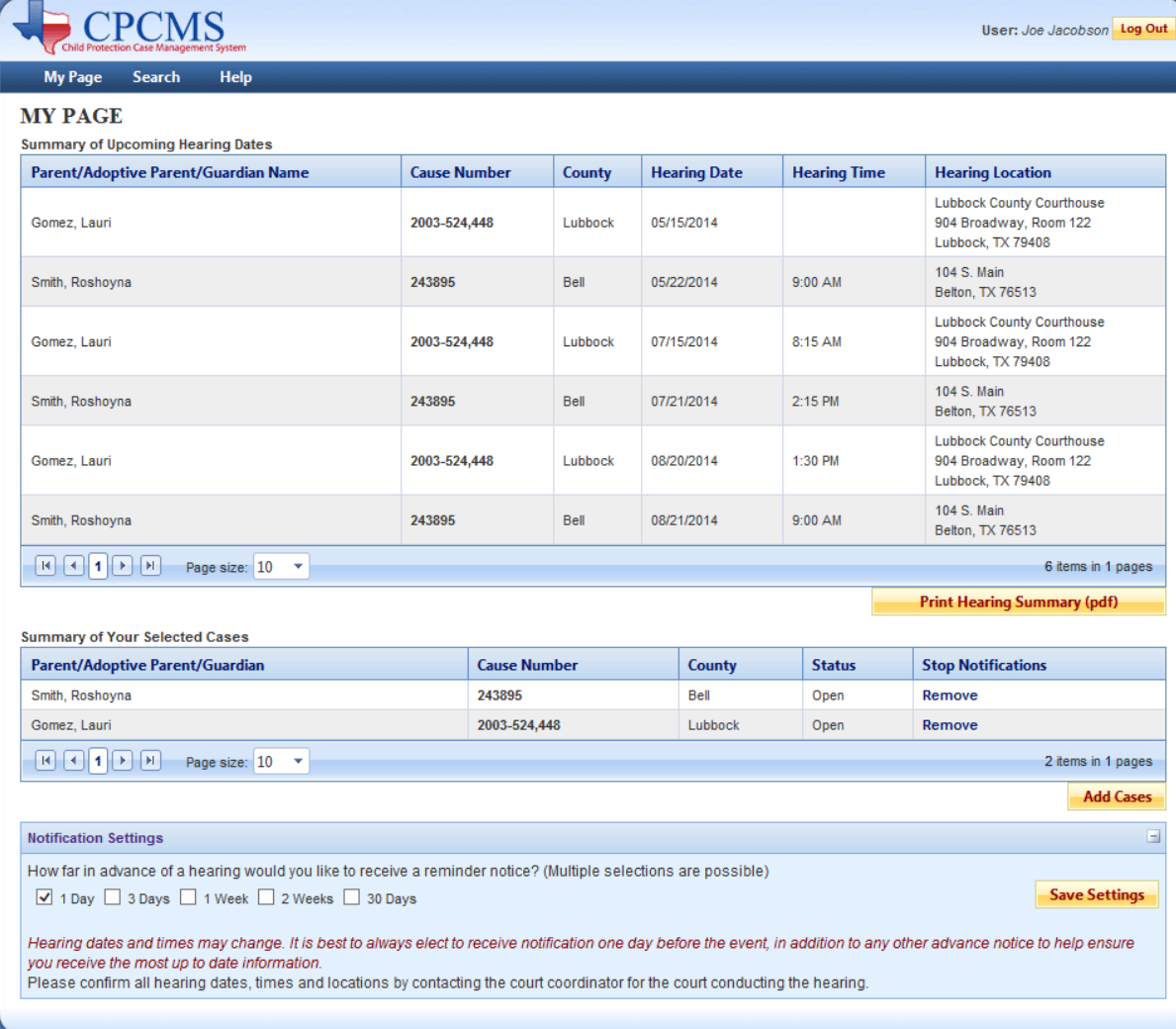

The "Notifications Settings" table displays the various notification options. You may select all of the options if you wish. You must select at least 1 option. The "1 Day" option is the default setting and we highly suggest that you have this box checked in order to receive the most recent information. You MUST click the "Save Settings" button to save these changes. Notifications will be e-mailed to the address you provided in your "My Account" profile.

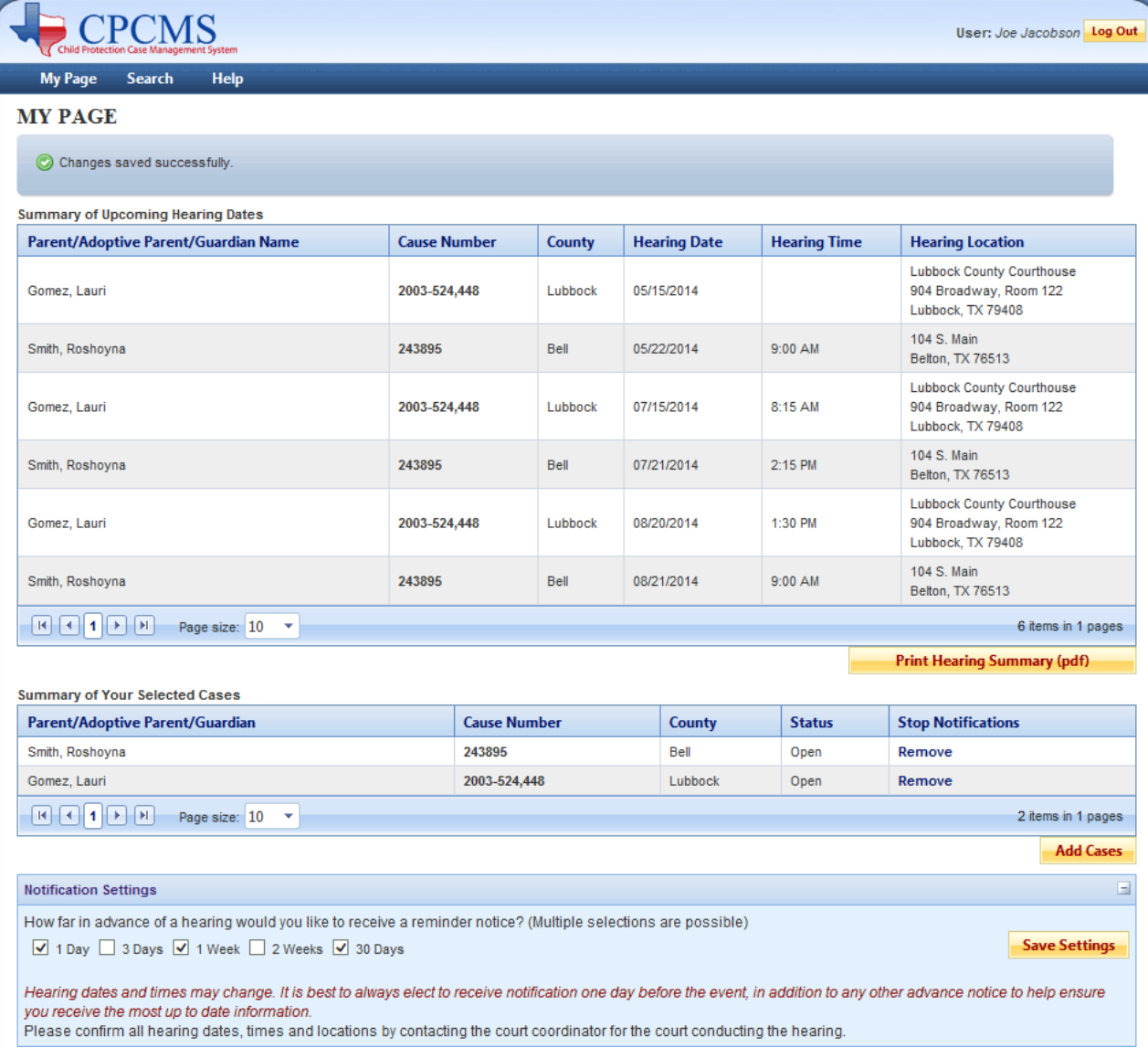

In the "Summary of Your Selected Cases" table you will notice the "Status" column. Once a case has been closed you may choose to remove it from your notification profile.

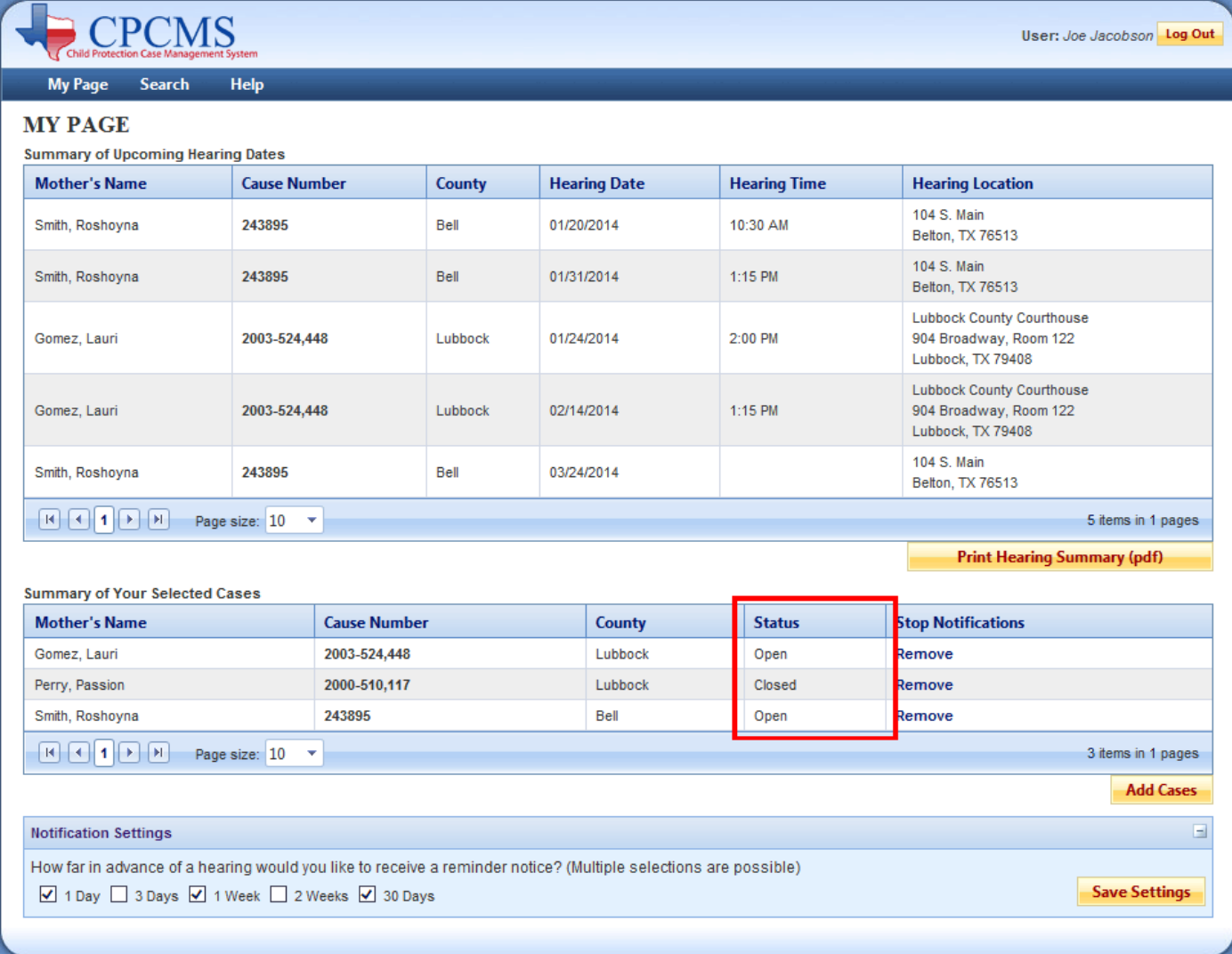

To remove a case from your notification profile, simply click the "Remove" link in the "Stop Notifications" column. There is no confirmation required to remove a case so once you click the link, it will be removed. It is possible to add a case back by using the "Add More Cases" button and adding the case back to your profile, however only open cases can be added.

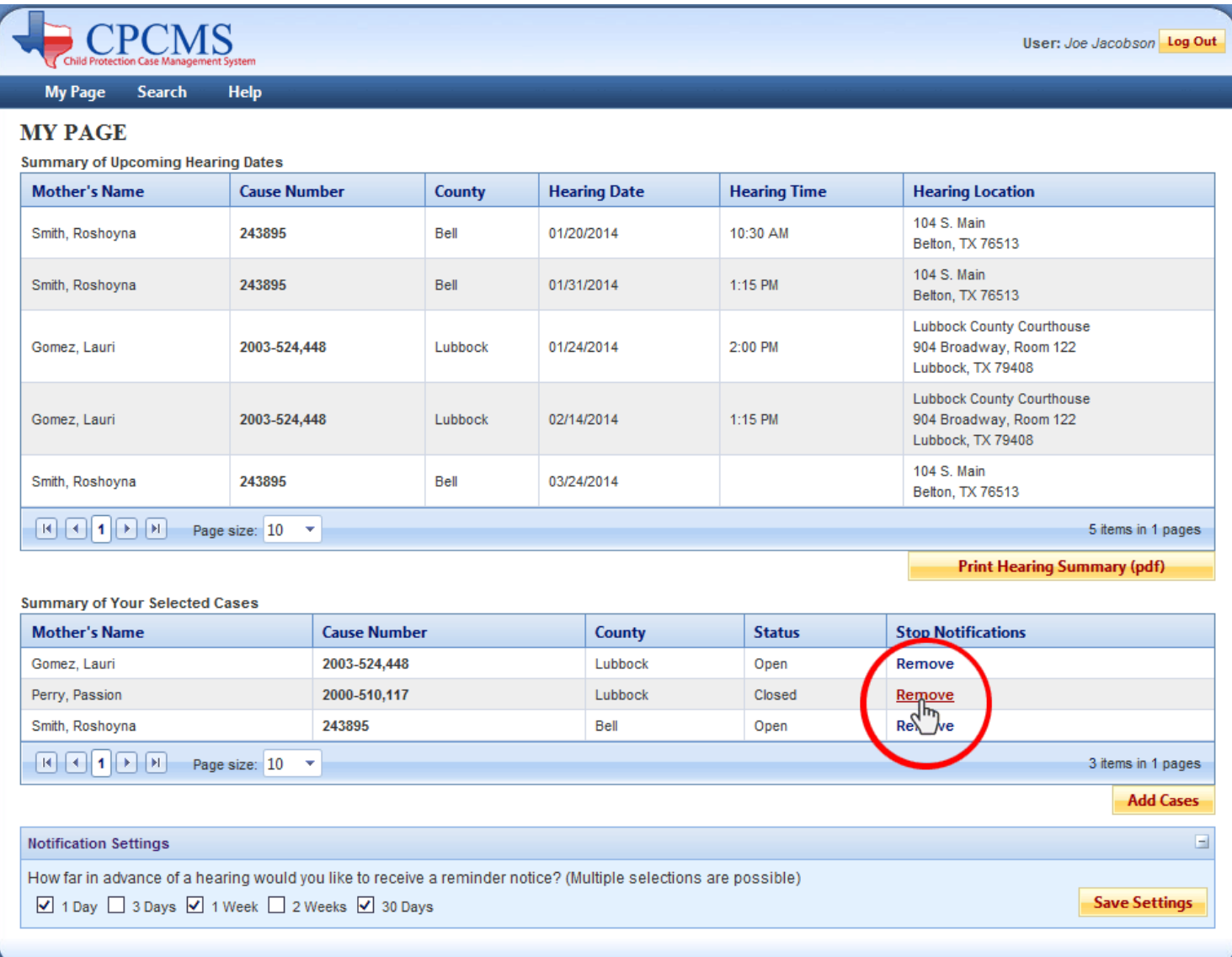

You will notice that the removed case no longer shows up in the "Summary of Your Selected Cases" table. If the case you removed had future hearings, it will no longer show up in the "Summary of Upcoming Hearing Dates" table either.

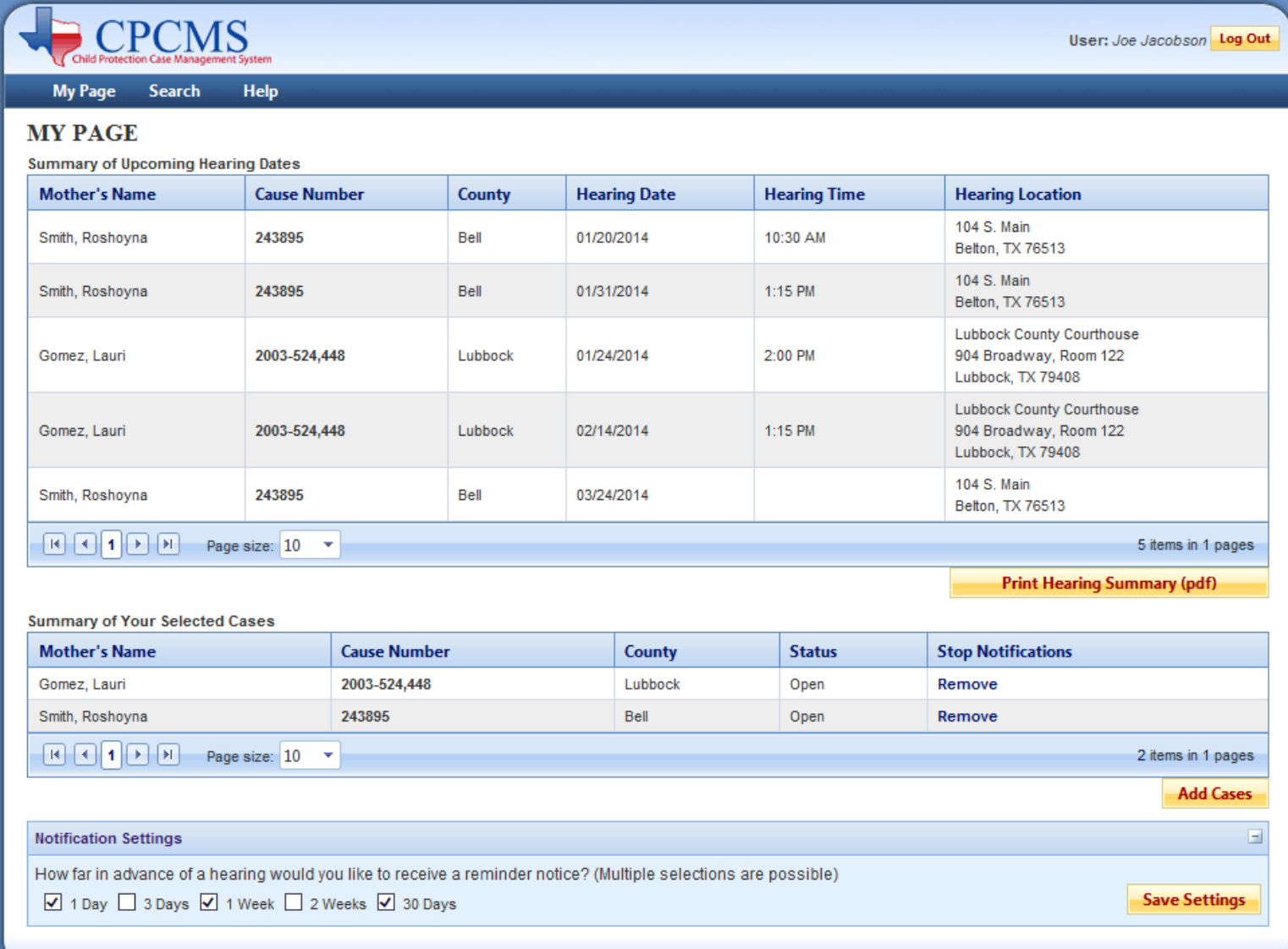

To manage your account profile, mouse over the "My Page" navigation item and click on the "My Account" button.

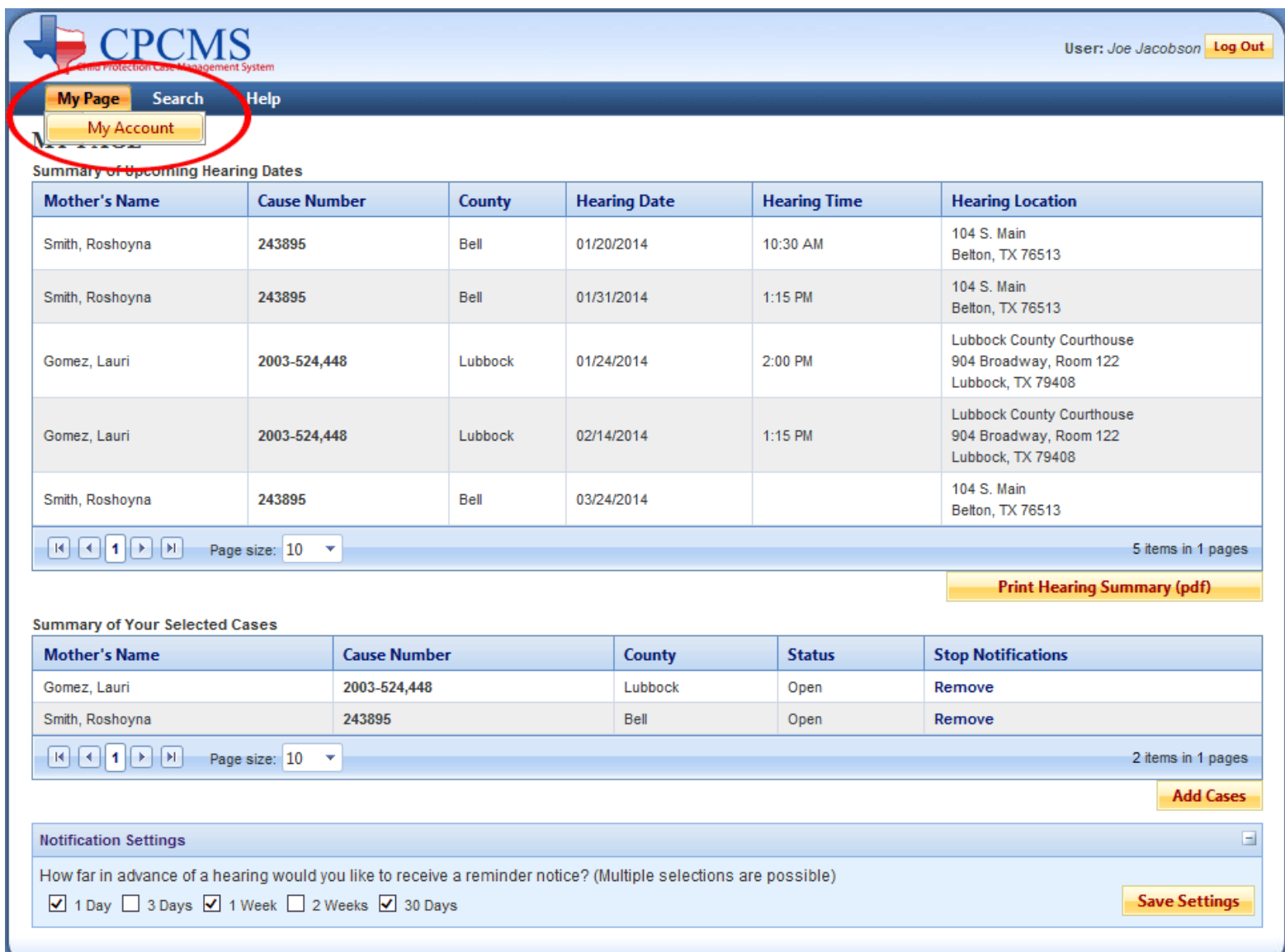

You can edit your profile information in this section. All fields with red text are required. Fields which are "grayed out" cannot be modified by you.

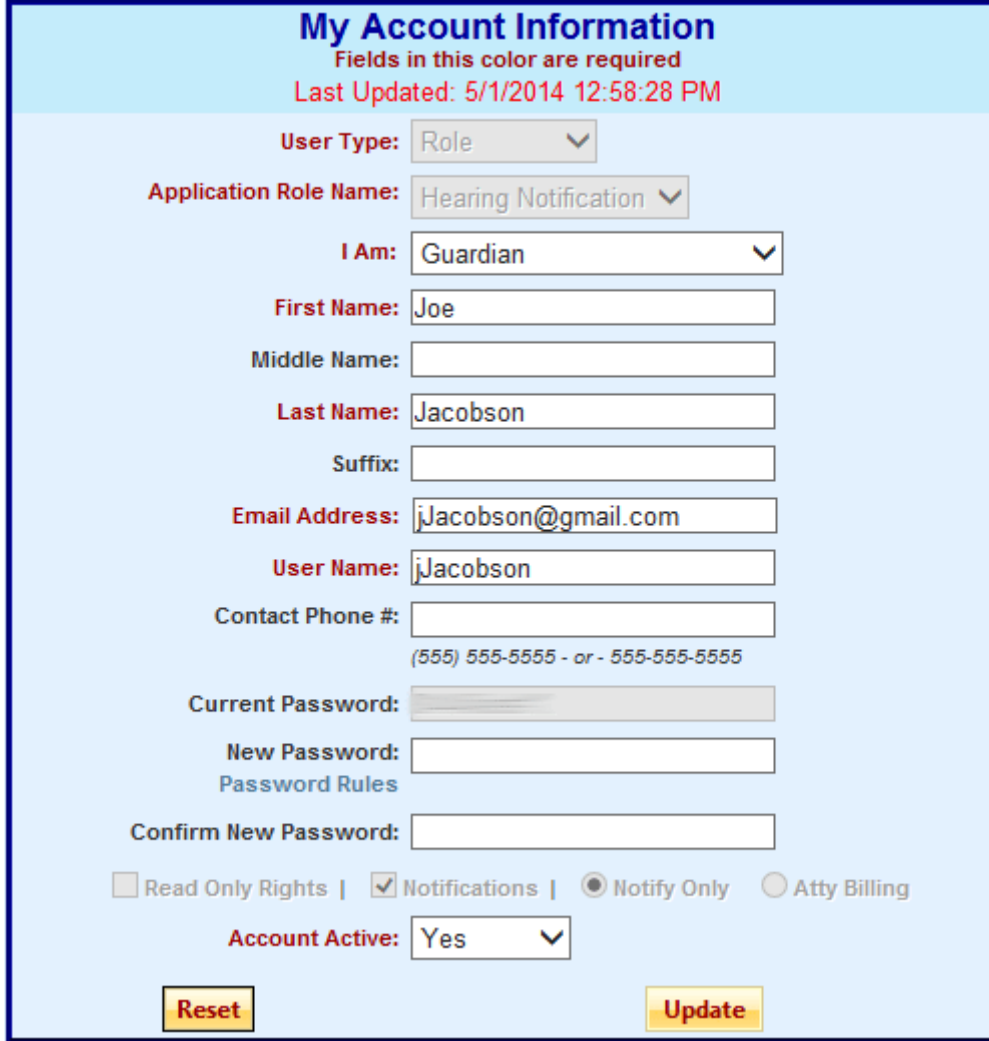

If you no longer wish to receive any hearing notifications by email, simply set the "Account Active" to No and click the "Update" button. Once you have deactivated your account, you will no longer be able to login to CPCMS. To reactivate your account you must contact CPCMS support at [CPCMSSupport@txcourts.gov.](mailto:CPCMSSupport@txcourts.gov)

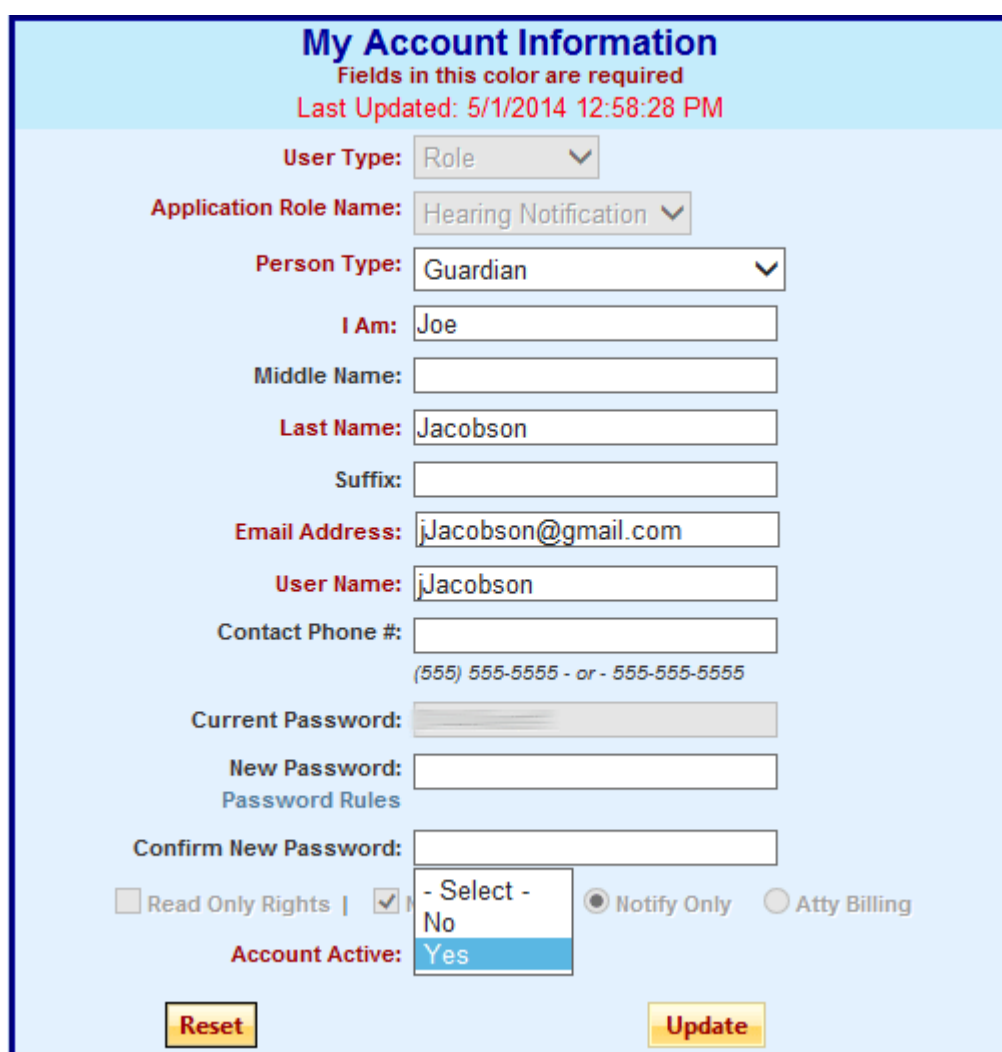

When you have finished updating your notification profile and your account profile, click the "Log Out" button. You will get a confirmation that you have successfully logged out.

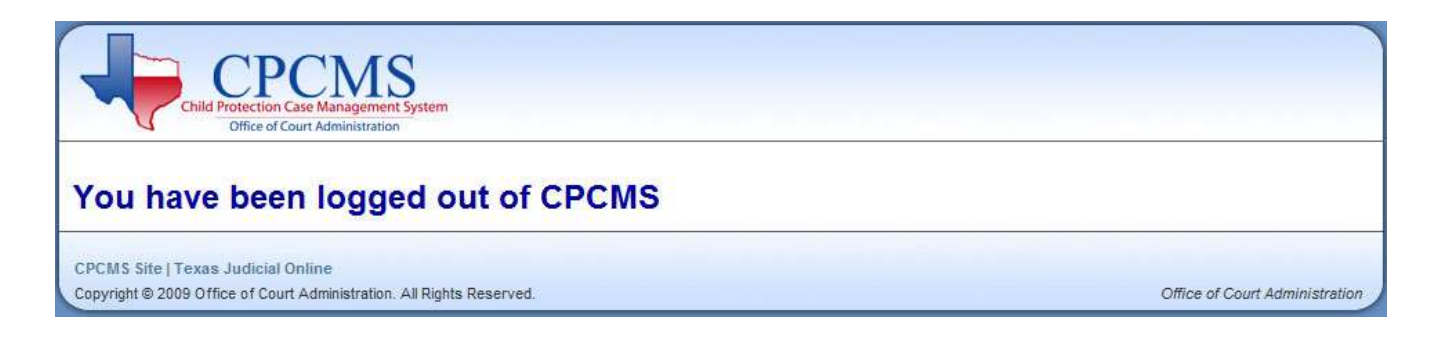

You will receive an email notification for the cases you are signed up for. The notification will look like the screenshot below. You have the option to stop receiving a notification by clicking the "Remove" link within the notification.

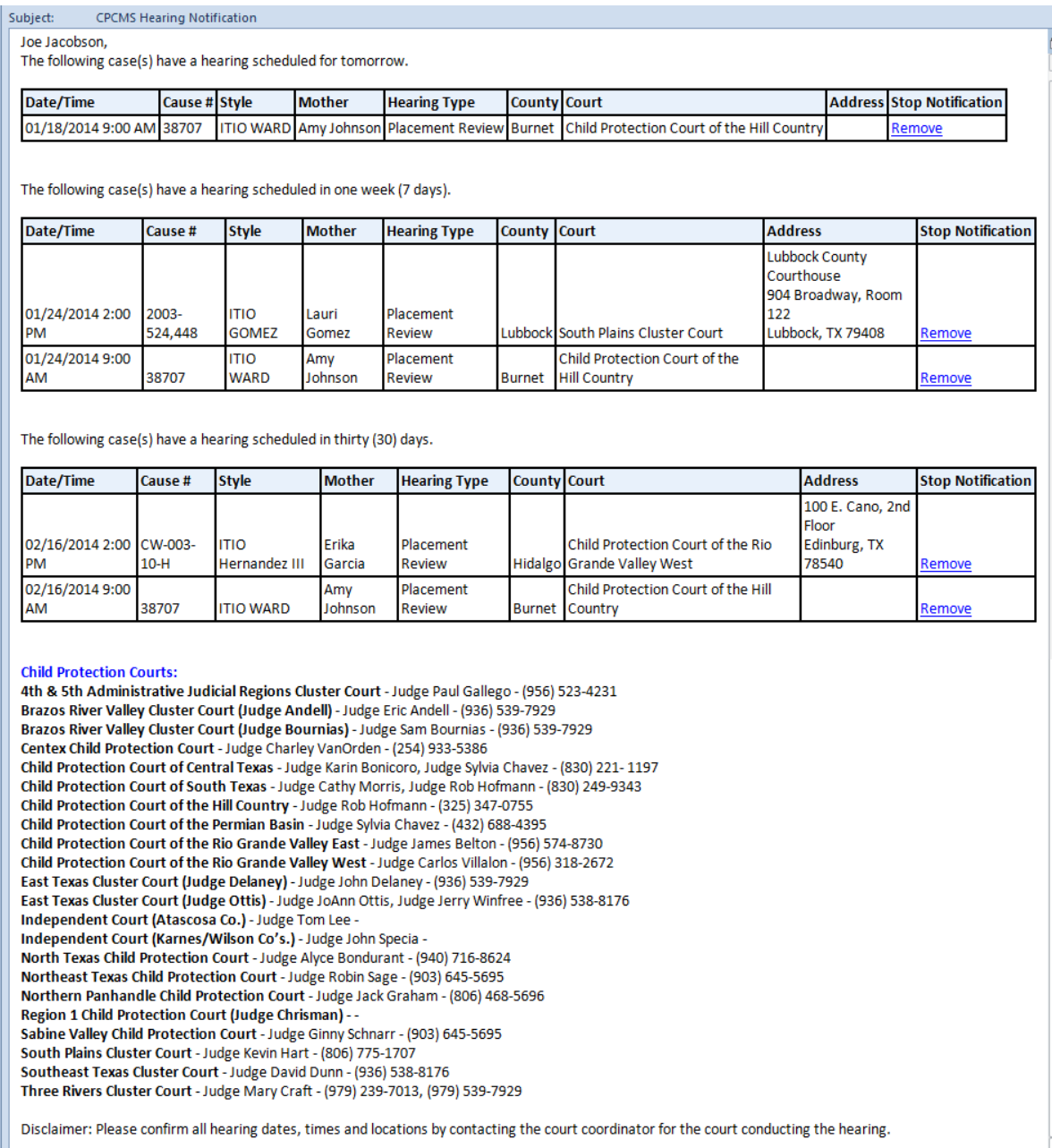